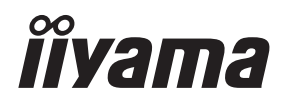

# *MODE D'EMPLOI* ProLite

## **LCD Monitor**

#### ProLite TF6539UHSC

Merci d'avoir choisi le moniteur LCD iiyama. Ce petit manuel contient toutes les informations nécessaires à l'utilisation du moniteur. Prière de le lire attentivement avant d'allumer le moniteur. Conserver ce manuel pour toute référence ultérieure.

**FRANCAIS** 

#### **DECLARATION DE CONFORMITE AU MARQUAGE CE**

Ce moniteur LCD est conforme aux spécifi cations des directives CE/UE 2014/30/UE, aux directives EMC, les basses tensions 2014/35/UE, directives ErP 2009/125/CE et directives RoHS 2011/65/UE.

#### **ATTENTION**

Cet équipement est conforme à la classe A de la norme EN55032. Dans un environnement résidentiel, cet équipement peut provoquer des interférences radio.

IIYAMA CORPORATION: Wijkermeerstraat 8, 2131 HA Hoofddorp, The Netherlands

Modèle No. · PLT6539

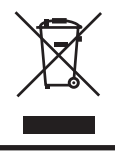

Nous recommandons le recyclage des produits usagés. Contacter votre revendeur ou le support iiyama. Des informations sur le recyclages sont disponibles sur le site Internet : https://iiyama.com

- Nous nous réservons le droit de modifier les caractéristiques de nos produits sans préavis.
- Toutes les marques de fabrique utilisées dans ce mode d'emploi appartiennent à leurs propriétaires respectifs.
- Numéro d'enregistrement Eprel TF6539UHSC-B1AG : 392478

## **TABLE DES MATIERES**

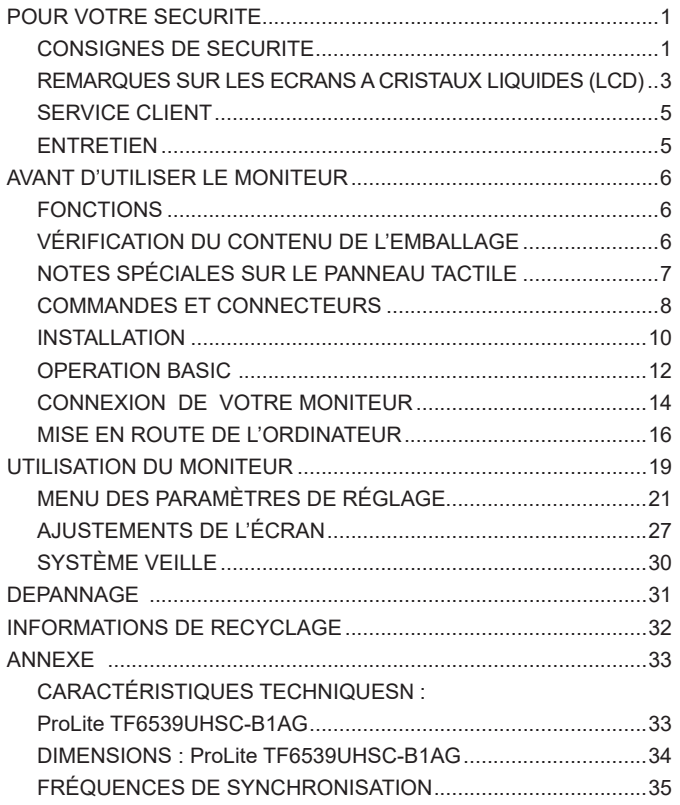

#### <span id="page-3-0"></span>**POUR VOTRE SECURITE**

#### **CONSIGNES DE SECURITE**

#### **AVERTISSEMENT**

#### **MISE HORS TENSION DU MONITEUR EN CAS DE FONCTIONNEMENT ANORMAL**

En cas de phénomène anormal tel que de la fumée, des bruits étranges ou de la vapeur, débranchez le moniteur et contactez immédiatement votre revendeur ou le service technique iiyama. Tout autre utilisation peut être dangereuse et peut engendrer un incendie ou un choc électrique.

#### **NE JAMAIS OUVRIR LE BOITIER**

Ce moniteur contient des circuits haute-tension. La dépose du boîtier peut vous exposer à des risques d'incendie ou de chocs électriques.

#### **NE PAS INTRODUIRE D'OBJETS DANS LE MONITEUR**

N'insérez pas d'objets solides ou liquides tel que de l'eau à l'intérieur du moniteur. En cas d'accident, débranchez votre moniteur immédiatement et contactez votre revendeur ou le service technique iiyama. L'utilisation du moniteur avec un objet logé à l'intérieur peut engendrer un incendie, un choc électrique ou des dommages.

#### **INSTALLER LE MONITEUR SUR UNE SURFACE PLANE ET STABLE**

Le moniteur peut blesser quelqu'un s'il tombe ou s'il est lancé.

#### **NE PAS UTILISER SON MONITEUR PRES DE L'EAU**

N'utilisez pas le moniteur à proximité d'un point d'eau pour éviter les éclaboussures, ou si de l'eau a été répandue dessus cela peut engendrer un incendie ou un choc électrique.

#### **UTILISER LA TENSION SECTEUR SPECIFIEE**

Assurez-vous que le moniteur fonctionne à la tension d'alimentation secteur spécifiée. L'utilisation d'une tension incorrecte occasionnera un malfonctionnement et peut engendrer un incendie ou un choc électique.

#### **PROTECTION DES CABLES**

Ne pas tirer ou plier les câbles d'alimentation et de signal. Ne pas poser le moniteur ou tout autre objet volumineux sur ces câbles. Des câbles endommagés peuvent engendrer un incendie ou un choc électrique.

#### **CONDITIONS CLIMATIQUES DEFAVORABLES**

Il est conseillé de ne pas utiliser le moniteur pendant un orage violent en raison des coupures répétées de courant pouvant entraîner des malfonctions. Il est également conseillé de ne pas toucher à la prise électrique dans ces conditions car elles peuvent engendrer des chocs électriques.

#### **ATTENTION**

#### **INSTALLATION**

Pour prévenir les risques d'incendie, de chocs électriques ou de dommages, installez votre moniteur à l'abri de variations brutales de températures et évitez les endroits humides, poussiéreux ou enfumés. Vous devrez également éviter d'exposer votre moniteur directement au soleil ou tout autre source lumineuse.

#### **NE PAS PLACER LE MONITEUR DANS UNE POSITION DANGEREUSE**

Le moniteur peut basculer et causer des blessures s'il n'est pas convenablement installé. Vous devez également vous assurez de ne pas placer d'objets lourds sur le moniteur, et qu'aucun câble ne soient accessibles à des enfants qui pourraient les tirer et se blesser avec.

#### **MAINTENIR UNE BONNE VENTILATION**

Le moniteur est équipé de fentes de ventilation. Veuillez à ne pas couvrir les fentes ou placer un objet trop proche afin d'éviter tout risque d'incendie. Pour assurer une circulation d'air suffisante, installer le moniteur à 10 cm environ du mur. Au cas où le moniteur serait installé à l'intérieur d'un kiosque ou de tout autre équipement, veuillez vous assurer qu'une ventilation suffisante est disponible pour éviter la surchauffe du moniteur. Contactez le centre de service iiyama au cas où vous auriez besoin de conseil.

#### **DECONNECTEZ LES CABLES LORSQUE VOUS DEPLACEZ LE MONITEUR**

Avant de déplacer le moniteur, désactivez le commutateur de mise sous tension, débranchez le moniteur et assurez-vous que le câble vidéo est déconnecté. Si vous ne le déconnectez pas, cela peut engendrer un incendie et un choc électrique.

#### **DEBRANCHEZ LE MONITEUR**

Afin d'éviter les accidents, nous vous recommandons de débrancher votre moniteur s'il n'est pas utilisé pendant une longue période.

#### **TOUJOURS DEBRANCHER LE MONITEUR EN TIRANT SUR LA PRISE**

Débrancher le câble d'alimentation ou le câble de signal en tirant sur la prise. Ne jamais tirer le câble par le cordon car cela peut engendrer un incendie ou un choc électrique.

#### **NE TOUCHEZ PAS LA PRISE AVEC DES MAINS HUMIDES**

Si vous tirez ou insérez la prise avec des mains humides, vous risquez un choc électrique.

#### **LORS DE L'INSTALLATION DU MONITEUR SUR VOTRE ORDINATEUR**

Assurez-vous que l'ordinateur soit suffisamment robuste pour supporter le poids car cela pourrait engendrer des dommages à votre ordinateur.

#### **AUTRES**

#### **RECOMMANDATIONS D'USAGE**

Pour prévenir toute fatigue visuelle, n'utilisez pas le moniteur à contre-jour ou dans une pièce sombre. Pour un confort et une vision optimum, positionnez l'écran juste au dessous du niveau des yeux et à une distance de 40 à 60 cm (16 à 24 pouces). En cas d'utilisation prolongée du moniteur, il est recommandé de respecter une pause de 10 minutes par heure car la lecture continue de l'écran peut entraîner une fatigue de l'oeil.

#### <span id="page-5-0"></span>**REMARQUES SUR LES ECRANS A CRISTAUX LIQUIDES (LCD)**

- Les symptômes suivants n'indique pas qu'il y a un problème, c'est normal:
	- **NOTEZ –** Quand vous allumez le LCD pour la première fois, l'image peut être mal cadrée à l'écran l suivant le type d'ordinateur que vous utilisez. Dans ce cas ajuster l'image correctement.
		- La luminosité peut être légèrement inégale selon la configuration de bureau utilisée.
		- En raison de la nature de l'écran LCD, une image rémanente de la précédente vue peut subsister après un nouvel affichage, si la même image a été affichée pendant des heures. Dans ce cas, l'affichage est rétabli lentement en changeant d'image ou en éteignant l'écran pendant des heures.
- Les écrans large format n'ont pas été concus pour une utilisation en extérieur.
- Si vous utilisez un câble plus long que le câble fourni, la qualité d'image n'est pas garantie. La fonction tactile n'est pas garantie avec la longueur du câble USB au-delà de 3m.

#### **CONSEILS D'UTILISATION**

Nombre maximal d'heures d'utilisation du produit sans interruption, conformément aux directives d'installation, dans un environnement propre et à température contrôlée: 24/7

L'affichage est compatible pour une utilisation à plat, avec l'écran face vers le haut en mode Paysage ou Portrait. Utilisez la fonction "Fan On" pour une utilisation en position face vers le haut (mode table).

#### **PERSISTANCE D'IMAGE / IMAGE FIGÉE**

Il faut être conscient que tous les écrans LCD peuvent être affectés par un effet de rémanence ou autrement appelé : « persistance d'image ». Une image résiduelle apparait sur l'écran lorsque les images statiques sont affichées pendant longtemps. La persistance de l'image n'est pas permanente, mais il faut essayer d'éviter un affichage pendant une longue durée.

Pour éviter les persistances d'image, éteignez le moniteur jusqu'à la disparition de la dernière image affichée. Si une image était affichée depuis plus d'une heure, il est probable qu'il y ait une image « fantôme » ; vous devez alors éteindre le moniteur pendant une heure pour faire disparaître l'image résiduelle.

Pour tous les produits LFD, iiyama recommande d'afficher les images en mouvement et utiliser un économiseur d'écran se déplaçant à intervalles réguliers chaque fois que l'écran est en veille. Vous pouvez également éteindre le moniteur lorsqu'il ne sert pas pour une prévention.

Il y a également d'autres possibilités pour réduire le risque de persistance de l'image comme la fonction de FAN-(si disponible), rétro-éclairage faible et les paramètres de faible luminosité.

#### **POUR UNE UTILISATION PROLONGÉE COMME AFFICHAGE PUBLIC**

■ Image figée sur l'écran LCD

Quand une image statique est affichée pendant une longue durée, les traces de charge électriques peuvent rester près des électrodes à l'intérieur du LCD et de ce fait, une persistance d'image (fantôme) peut apparaitre.

La persistance d'image n'est pas une caractéristique permanente.

#### Recommandations

Pour éviter une image figée et promouvoir l'allongement de l'espérance de vie de votre écran, nous recommandons ce qui suit :

- 1. Évitez les images statiques affichées pendant de longues périodes changer les images statiques en boucle continue.
- 2. Éteignez le moniteur lorsqu'l n'est pas utilisé ou utilisez les fonctions d'économie d'énergie ou de planification.
- 3. Veuillez vérifier le réglage du menu du moniteur pour la fonctionnalité "Anti rétention d'image", et activez-la lorsqu'elle est disponible. Cela réduira l'effet de brûlure d'image.
- 4. Lorsque le moniteur est installé dans un environnement de température ambiante élevée ou dans un emplacement fermé, utilisez le ventilateur, un économiseur d'écran et les fonctions de faible luminosité.
- 5. Une ventilation convenable est requise pour toute installation de moniteur un système de climatisation automatique pourrait être requis dans certains cas.
- 6. Nous recommandons fortement l'utilisation d'un refroidissement actif avec des ventilateurs pour des durées de fonctionnement longues ou des environnements de températures ambiantes élevées.

#### <span id="page-7-0"></span>**SERVICE CLIENT**

**NOTEZ** Si vous devez retourner votre matériel et que vous ne possédez plus votre emballage d'origine, merci de contacter votre revendeur ou le service après vente d'iiyama pour conseil ou pour remplacer l'emballage.

#### **ENTRETIEN**

#### **AVERTIS-SEMENT**

 Si vous renversez n'importe quel objet solide ou liquide tel que de l'eau à l'intérieur du moniteur, débranchez immédiatement le câble d'alimentation et contactez votre revendeur ou le service technique iiyama.

- Pour des raisons de sécurité, éteindre et débrancher le moniteur avant de le nettoyer. **ATTENTION**
- **NOTEZ ■** Ne pas gratter ou frotter l'écran à l'aide d'un objet dur afin de ne pas endommager le panneau LCD.
	- L'utilisation des solvants suivants est à proscrire pour ne pas endommager le boîtier et l'écran LCD:

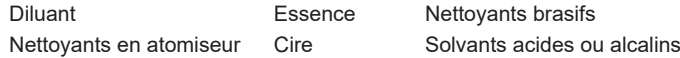

- Le contact du boîtier avec un produit en caoutchouc ou en plastique pendant longtemps peut dégrader ou écailler sa peinture.
- **BOITIER** Eliminer les tâches à l'aide d'un chiffon légèrement humide et d'un détergent doux, puis essuyer le boîtier à l'aide d'un chiffon sec et propre.

#### **ECRAN LCD** Un nettoyage périodique est recommandé avec un chiffon sec et doux. N'utilisez pas de papier tissé car cela endommagera l'écran LCD.

#### <span id="page-8-0"></span>**AVANT D'UTILISER LE MONITEUR**

#### **FONCTIONS**

- **Résolutions prises en charge jusqu'à 3840 × 2160**
- ◆ Contraste élevé 1100:1 (Typique) / Luminosité 500cd/m<sup>2</sup> (Typique)
- **Lissage numérique des caractères**
- **← Configuration automatique**
- **2 haut-parleurs stéréo 8 W**
- **Fonction de Veille (conforme à VESA DPMS)**
- ◆ Conforme au standard de montage VESA (600mm×400mm)
- **Verre avec revêtement anti-reflets**

#### **VÉRIFICATION DU CONTENU DE L'EMBALLAGE**

Les accessoires suivants sont inclus dans votre emballage. Vérifiez qu'ils sont inclus avec le moniteur. En cas d'élément absent ou endommagé, veuillez contacter votre revendeur local iiyama ou le bureau régional iiyama.

- Câble d'alimentation\* Câble de HDMI Câble de DisplayPort
- 
- 
- 
- 
- Câble de USB ■ Clip (3 pièces) Cache-câble
- Guide de sécurité  $\Box$  Guide de démarrage rapide

**ATTENTION** \* La valeur nominale du câble d'alimentation fourni dans les régions à 120 V est de 10 A/125 V. Si vous utilisez une alimentation plus élevée que cette valeur nominale, un câble d'alimentation avec une valeur nominale de 10 A/250 V doit être utilisé. Cependant, toutes garanties sont exclues pour tout problème ou dommage causé par un câble d'alimentation non fourni par iiyama. Un câble d'alimentation supérieur ou égal à la Norme H05VVF, 3G, 0,75 mm² doit être utilisé.

#### <span id="page-9-0"></span>**NOTES SPÉCIALES SUR LE PANNEAU TACTILE**

#### **ATTENTION**

Des dégâts permanents peuvent apparaitrent si vous utlisez des objets métalliques, pointus ou aiguisés, pour activer la zone tactile.

Ceci entrainera un refus systématique de prise sous garantie.

Nous recommandons d' utliser un stylet en caoutchouc conducteur (bout d' un diamètre supérieur ou égal à 8,0 mm) ou bien directement avec son doigt.

#### <span id="page-10-0"></span>**COMMANDES ET CONNECTEURS**

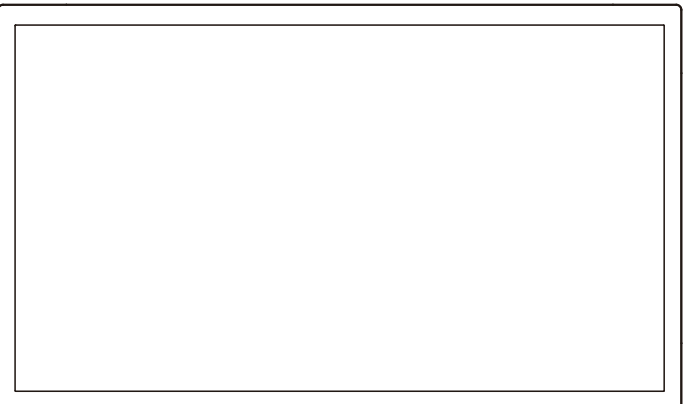

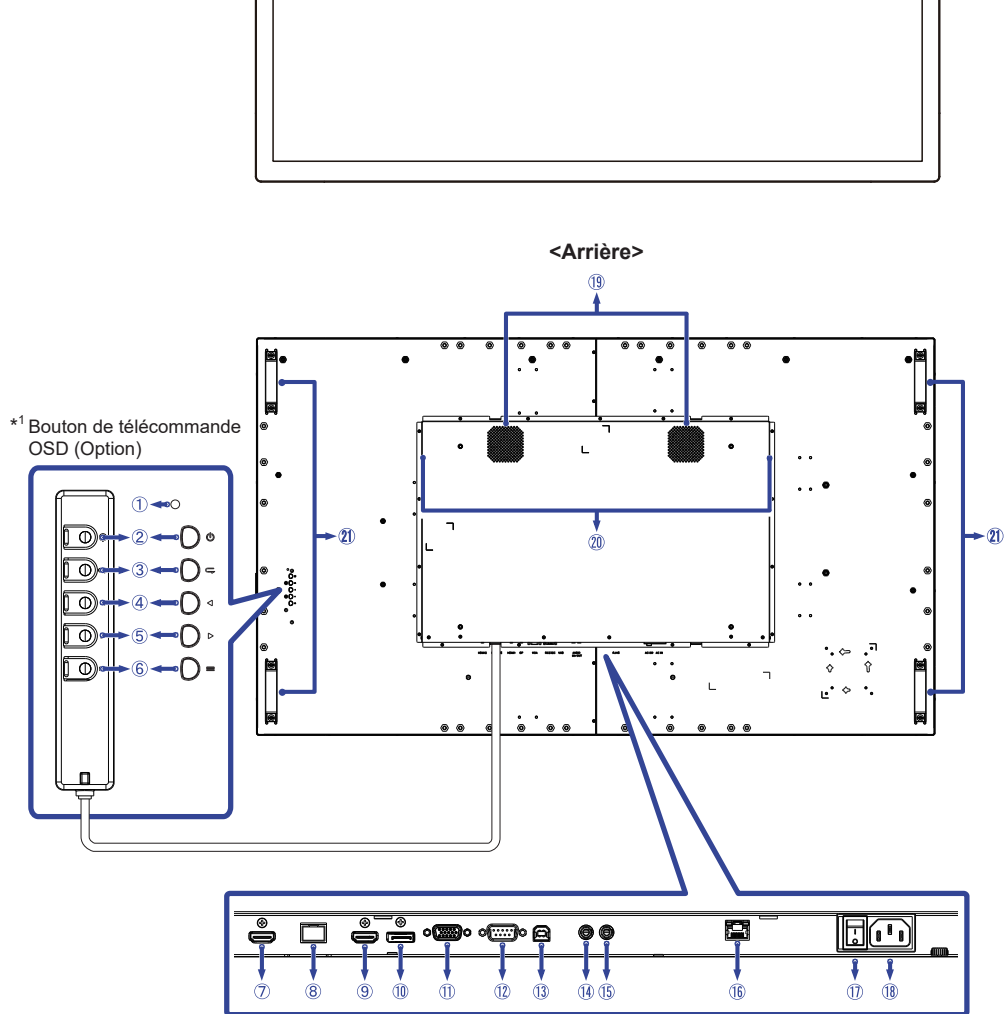

**<Façade>**

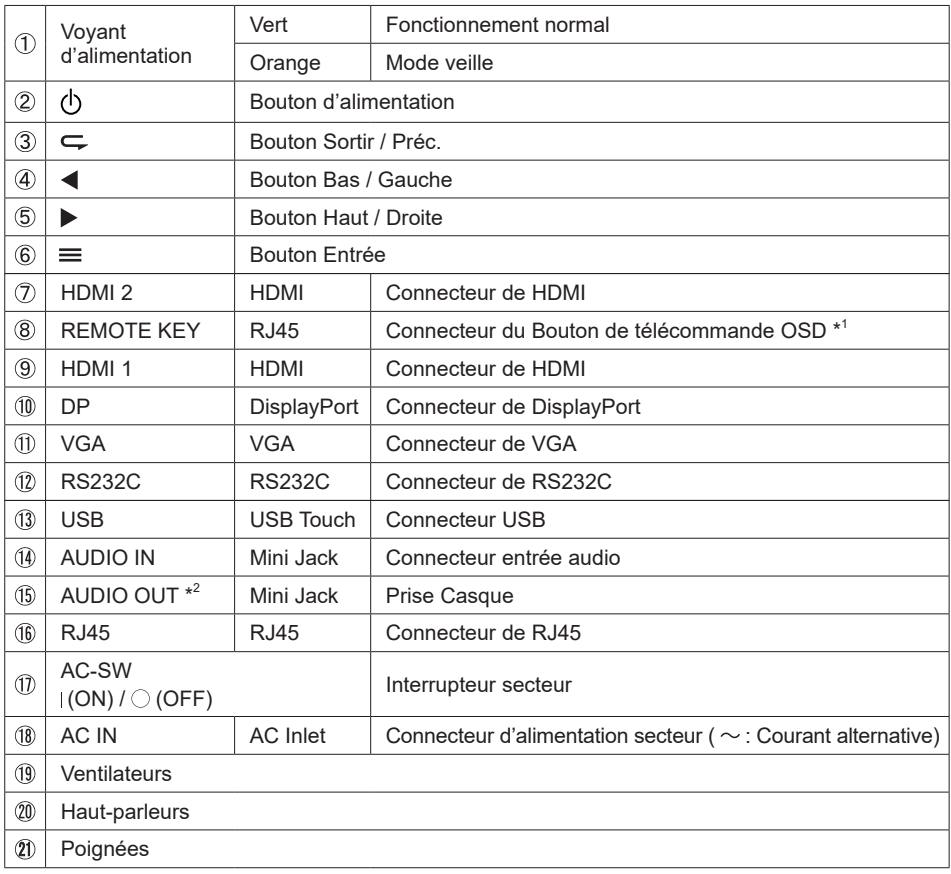

\* 1 Bouton de télécommande OSD est en option.

\* <sup>2</sup> Disponible pour entrée HDMI et DisplayPort seulement.

#### <span id="page-12-0"></span>**INSTALLATION**

#### **ATTENTION**

- Suivez les instructions du manuel pour le type de montage que vous avez sélectionné. Confiez toute réparation au personnel qualifié.
- Déplacement de l'écran nécessite au moins deux personnes.
- Avant d'installer, assurez-vous que le mur est assez solide pour supporter le poids de l'écran et les accessoires de montage.

#### **[MONTAGE MURAL]**

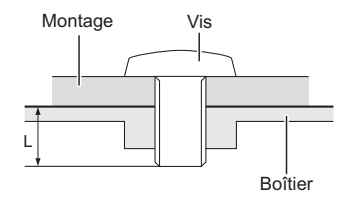

#### **AVERTIS-SEMENT**

Quand vous faites du montage mural, tenant compte de l'épaisseur de la base de montage, serrer les vis M6 (4 pièces) avec un tournevis équipé d'une longueur de 10 mm pour serrer le moniteur. Si vous utilisez une vis de taille supérieure, un choc ou un dommage électrique peut se produire car il peut toucher certaines pièces électriques à l'intérieur du moniteur.

#### **[FAN]**

#### **ATTENTION**

Si l'écran est utilisé en position face vers le haut, n'oubliez pas d'activer la ventilation (fonction FAN).

Si vous n'utilisez pas le ventilateur, la température interne augmente et le cycle de vie du produit peut se raccourcir.

Si l'écran est intégré dans une armoire externe, veuillez ne pas oublier de mettre en œuvre une unité de refroidissement à intérieur de l'armoire.

La saleté et la poussière peuvent coller au ventilateur réduisant l'effet de refroidissement, ce qui peut entraîner un raccourcissement de cycle de vie du produit. Pensez donc au nettoyage régulier.

#### **[ROTATION DE L' IMAGE]**

Ce moniteur est conçu pour être installé en position paysage, portrait et face vers le haut.

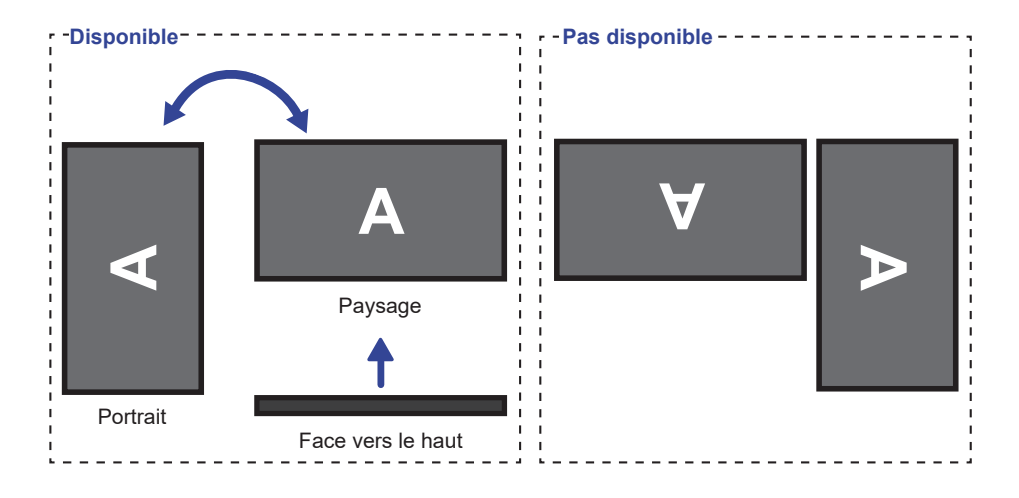

#### <span id="page-14-0"></span>**OPERATION BASIC**

#### **Mise en marche du moniteur**

Le moniteur est allumé (ON) et le voyant d'alimentation devient Vert quand vous appuyez sur le bouton (d'allumage). Le moniteur est éteint (OFF) et le voyant d'alimentation devient Orange lorsque vous appuyez à nouveau sur le bouton  $\binom{1}{2}$ .

#### **NOTEZ**

Même quand vous utilisez le mode veille ou que vous éteignez l'interrupteur d'alimentation principal, le moniteur ne consommera qu'un minimum d'électricité. Il est recommandé de débrancher le câble d'alimentation de la prise murale quand le moniteur n'est pas utilisé, durant la nuit, pour éviter une consommation d'énergie inutile.

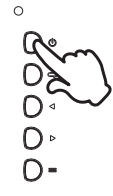

#### **Affichage du Menu de Réglage**

La page Menu s'affiche sur le moniteur quand vous appuyez sur le bouton  $\equiv$  (Entrée). La page Menu disparaît en appuyant sur le bouton  $\subset$  (Sortir).

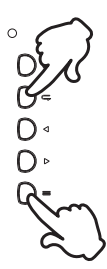

#### **Déplacement du Curseur verticalement**

Sélectionnez le réglage en appuyant sur les boutons  $\blacktriangleleft$  /  $\blacktriangleright$  lorsque la page « MENU » est affichée sur le moniteur.

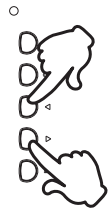

#### **Déplacement du Curseur horizontalement**

Sélectionnez les réglages ou faites cet ajustement en appuyant sur les boutons  $\blacktriangleleft$  /  $\blacktriangleright$  guand la page « MENU » est affichée sur le moniteur.

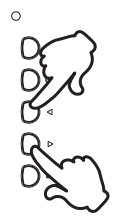

#### **Ajustement du son/volume**

Appuyez sur les boutons  $\blacktriangleleft / \blacktriangleright$  de votre télécommande ou ajustez le volume du son quand la page Menu ne s'affiche pas sur le moniteur.

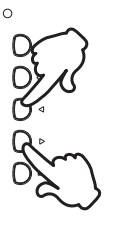

#### **Sélection du signal vidéo d'Entrée**

Appuyez sur le bouton  $\subsetneq$  pour afficher signal d'entrée lorsque la page menu n'est pas visible sur le moniteur. Appuyez sur les boutons  $\langle \rangle$  ou sur le bouton  $\subsetneq$  pour changer de signal d'entrée.

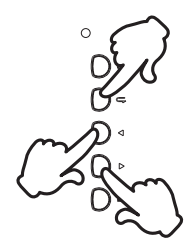

#### <span id="page-16-0"></span>**CONNEXION DE VOTRE MONITEUR**

- Assurez-vous que l'ordinateur et le moniteur sont éteints.
- Connectez l'ordinateur au moniteur avec le câble de signal.
- Connectez l'ordinateur au moniteur avec le câble USB.
- Branchez le Bouton de télécommande OSD (option) au moniteur si nécessaire.
- Connectez d'abord le câble d'alimentation au moniteur puis sur la prise électrique.
- Allumez votre écran (Interrupteur secteur et Commutateur d'alimentation) et votre ordinateur.

#### Assurez-vous que l'installation du bâtiment dispose d'un disjoncteur de 120/240V, 20A (maximum). **NOTEZ**

- Le câble de signal utilisé pour la connexion de l'ordinateur et du moniteur peut varier en fonction du type d'ordinateur utilisé. Une connexion incorrecte peut endommager sérieusement le moniteur et l'ordinateur. Le câble fourni avec le moniteur est un connecteur au standard. Si un câble spécial est requis, veuillez contacter votre revendeur local iiyama ou le bureau régional iiyama.
- S'assurer que les connecteurs du câble de signal sont correctement serrés.
- Une fois le câble USB connecté, patientez quelques instants et la fonction tactile sera prête à être utilisée. Cette fonction peut être activée soit par le stylet, soit au doigt soit par tout autre pointeur.
- Le matériel connectable de Type A doit être connecté à la Prise de Terre.
- La prise doit être installée à proximité de l'équipement avec une accessibilité facile.
- Une utilisation excessive du son via le casque/ou autres écouteurs peut entraîner des dégâts voire la perte de l'ouïe.

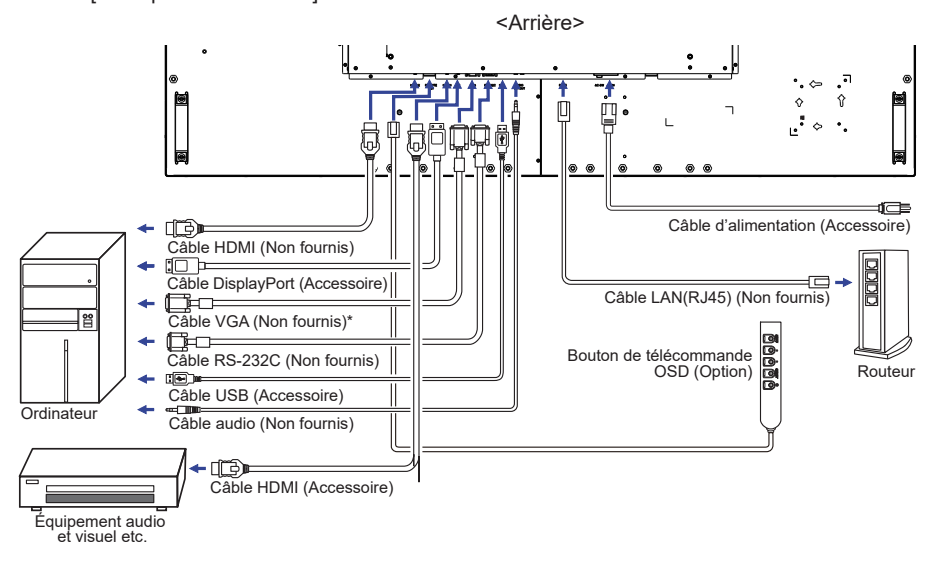

\* Le câble VGA n'est pas fourni avec le moniteur. Si vous utilisez un câble VGA de basse qualité, il est possible que vous rencontriez des interférences electro-magnétiques. Veuillez contacter le service après vente iiyama dans votre pays, si vous souhaitez connecter votre moniteur via l'entrée VGA.

[Exemple de connexion]

# FRANÇAIS **FRANÇAIS**

#### **[ Connexion à un réseau ]**

#### **Connexion à un réseau local**

Connexion à un réseau local.

- 1. Connectez un câble RJ45 au port correspondant sur le moniteur et à votre routeur ou commutateur.
- 2. Entrez dans les menus des réglages OSD > Réglage contrôle. Sélectionnez LAN.
- 3. Entrez dans le menu suivant de l'OSD > réglages réseaux > Adresse IP DHCP ou manuel
- <IP, ID et Mot de passe à saisir>
	- IP: 192.168.0.1 ID: Admin

Mot de passe: Admin12345

#### **Configuration**

- Si vous travaiilez dans l'environnement DHCP, selectionnez le Réglage Auto puis "On". L'adresse IP, le masque de sous-réseau et les paramètres DNS principaux seront alors affichés.
- Si vous n'êtes pas dans l'environement DHCP, sélectionnez le Réglage Auto puis "Off". Contactez votre administrateur Réseau pour obtenir les infos des réglages: l'adresse IP, le masque de sous-réseau et les paramètres DNS principaux, puis saisissez les.

#### **Contrôle du moniteur**

Une fois que vous avez la bonne adresse IP pour votre moniteur et que celui-ci est allumé, ou en mode veille, vous pouvez utiliser l' ordinateur qui est sur le même réseau local pour prendre le contrôle du moniteur.

- Vous ne pouvez pas contrôler le moniteur via le port RS-232C lorsque le réseau local **NOTEZ**est en cours d'utilisation .
	- Il est recommandé d'utiliser les versions 51.0.2704.103 de Google Chrome, ou ultérieures.
- 1. Entrez l'adresse IP du moniteur dans la barre d'adresse de votre navigateur et appuyez sur la touche ENTRER.
- 2. La page de réglage apparaît. INFORMATION / IMAGE & SON / ECRAN / REGLAGES / HORAIRE / RESEAU

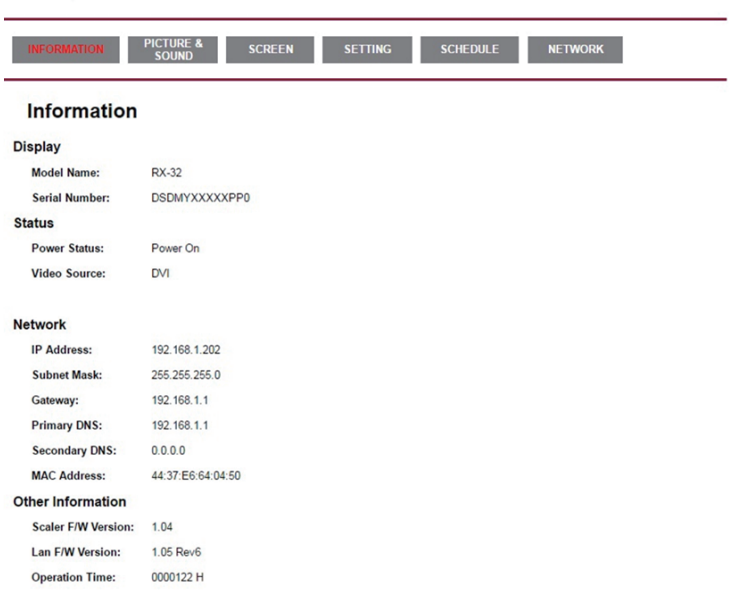

**Network Control** 

#### <span id="page-18-0"></span>**MISE EN ROUTE DE L'ORDINATEUR**

#### Fréquences du signal

Passez aux fréquences souhaités détailles à la page 35 "FRÉQUENCES DE SYNCHRONISATION".

■ Plug & Play Windows XP/Vista/8/8,1/10

Le LCD iiyama répond au standard VESA DDC2B. En connectant l'écran au DDC2B de votre ordinateur avec le câble qui vous a été fournie, le moniteur sera reconnu conforme au Plug and Play sous Windows XP/Vista/8/8,1/10. Le fichier d'information pour les moniteurs iiyama sous Windows XP peuvent être nécessaire pour votre ordinateur et obtenu via le site internet:

#### https://iiyama.com

- **NOTEZ ■** Pour plus d'informations sur le téléchargement du pilote pour votre moniteur ŕ écran tactile, veuillez vous connecter au site Web indiqué ci-dessus.
	- Les pilotes de moniteur ne sont pas nécessaires dans la plupart des cas sous les systèmes d'exploitation Macintosh ou Unix. Pour plus d'informations et conseils, veuillez contacter votre revendeur.
- Procédure pour allumer l'équipement (ON)

Allumez votre moniteur en premier, ensuite allumez votre ordinateur.

**MULTI-TOUCH:** 

Ce moniteur est conforme à la norme VESA DDC2B d'. (Compatible Plug & Play) La fonction Multi-Touch fonctionne sur Windows 8/8,1/10 en connectant le moniteur à un ordinateur compatible DDC2B avec le câble USB fourni.

Systèmes d'exploitation compatibles tactile :

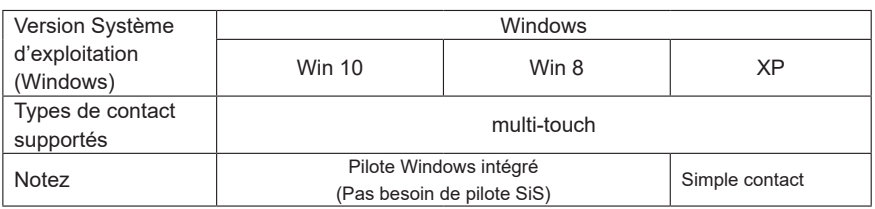

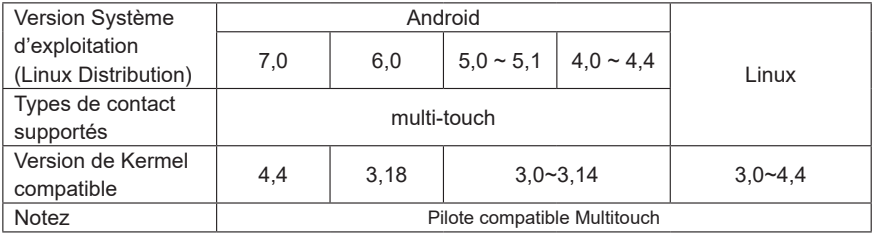

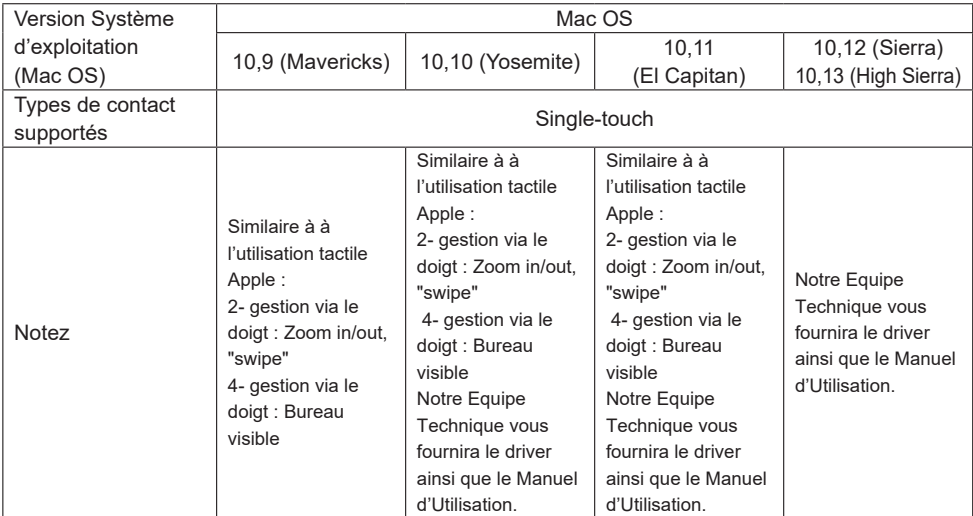

- Appuyez sur Paramètres d'entrée en mode double écran.
- Connectez d'abord le moniteur principal à l'ordinateur.
	- Définissez le Panneau de configuration > Matériel et audio > Paramètres du Tablet PC > Affichage > Configuration.

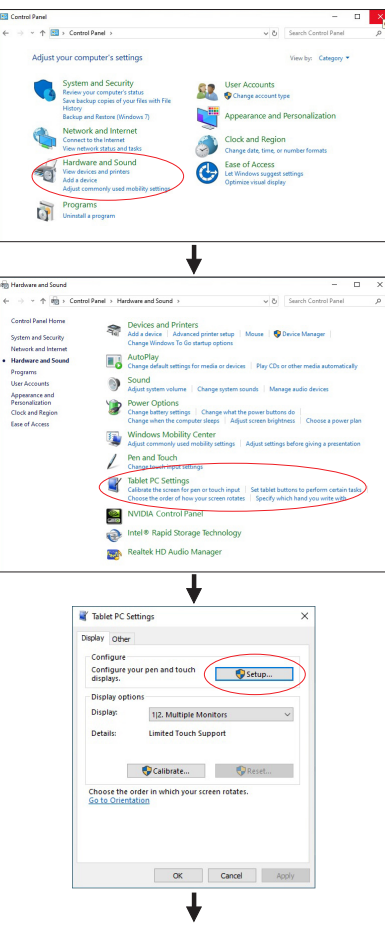

Le message suivant apparaîtra à l'écran. Veuillez suivre les instructions.

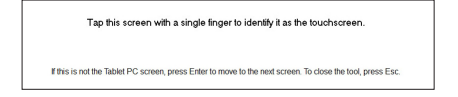

- Après le réglage du premier moniteur, connectez un deuxième moniteur et effectuez la configuration de la même manière que pour le premier.
- **NOTEZ** Les moniteurs fonctionnent en mode double écran, le contrôle tactile n'est pas pris en charge sur deux moniteurs en même temps.

Le contrôle tactile ne peut être effectué que sur un seul moniteur.

#### <span id="page-21-0"></span>**UTILISATION DU MONITEUR**

Le LCD iiyama est réglé à l'usine avec une fréquence de synchronisation figurant à la page 35 afin de donner la meilleure image. Vous pouvez également ajuster la position de l'image comme vous le souhaitez en suivant le mode opératoire ci-dessous. Pour plus de détails voir page 27, AJUSTEMENTS DE L'ÉCRAN.

 **Appuyez le bouton (Entrée) pour afficher les réglages à l'écran. Des pages additionnelles au Menu peuvent être visualisées en utilisant les boutons </r></r>>** 

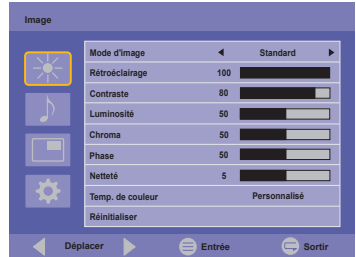

- **Sélectionnez l'ajustement que vous voulez faire dans le menu. Appuyez le bouton**  et accédez a la page du menu. Ensuite, utilisez les boutons < /> /> pour sélectionner **l'option de réglage souhaitée.**
- **Appuyez le bouton**  $\equiv$  **à nouveau. Utilisez ensuite les boutons**  $\blacktriangleleft$  **/**  $\blacktriangleright$  **pour effectuer les ajustements ou réglages appropriés.**
- **4** Appuyez le bouton ⊂ (Sortir) pour quitter le menu, et les réglages que vous venez **de faire seront automatiquement enregistrés.**

Par exemple, pour corriger la position verticale, sélectionnez "Écran" à l'aide des boutons  $\blacktriangle$  /  $\blacktriangleright$ et appuyez sur le bouton  $\equiv$ . Prochain, Sélectionnez "Ajuster l'écran" de l'image en utilisant les boutons  $\blacktriangle$  /  $\blacktriangleright$  et appuyez sur le bouton  $\equiv$ . Puis, sélectionnez Position V. en utilisant les boutons  $\blacktriangleleft$  /  $\blacktriangleright$  et appuyez sur le bouton  $\equiv$ .

Utilisez ensuite les boutons  $\blacktriangleleft$  /  $\blacktriangleright$  pour corriger la position verticale. La position verticale de l'image entière doit changer pendant que vous effectuez l'opération.

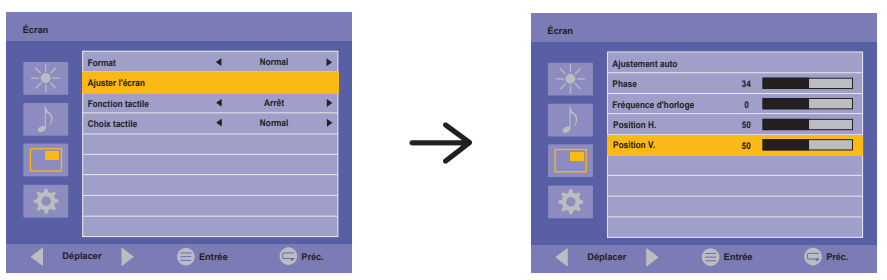

Appuyez le bouton  $\subsetneq$  pour finir et les modifications sont enregistrées en mémoire.

#### **NOTEZ**

- Vous pouvez également utiliser le bouton  $\subsetneq$  sur la télécommande pour retourner au Menu précédent et fermer la fenêtre OSD.
- Les données de réglage sont automatiquement enregistrées en mémoire lorsque la fenêtre OSD disparaît. Évitez d'éteindre le moniteur pendant l'utilisation du Menu.
- Les ajustements pour Position de l'image, Frequence d'horloge et Phase sont enregistrés pour chaque fréquence de signal. À l'exception de ces ajustements, tous les autres ajustements n'ont qu'un seul réglage qui s'applique sur toutes les fréquences de signal.

#### **[MODE VERROUILLAGE]**

#### **Boutons arrière:**

Appuyez et maintenez les boutons  $\equiv$  et  $\blacktriangleright$  pendant environ 5 secondes lorsque le menu n'est pas affiché pour verrouiller / déverrouiller les boutons arrière.

#### **Bouton d'alimentation:**

Appuyez et maintenez les boutons  $\equiv$  et  $\leftarrow$  pendant environ 5 secondes lorsque le menu n'est pas affiché pour verrouiller / déverrouiller la fonction de Bouton d'alimentation.

#### **[FONCTION DE DÉSACTIVATION DE CONTACT MANUEL]**

Le Mode rejet du Palm est une façon d'ignorer le signal à partir d'une trop grande surface de contact en utilisant un le mode digital.

Une grande surface de contact: palme de la main, poing fermé, coude, bras etc.

Quand vous touchez l'écran avec un votre doigt le mode rejet du Palm est activé et le moniteur ne reconnaît aucune touche tactile faite à partir du palme, etc.

#### <span id="page-23-0"></span>**MENU DES PARAMÈTRES DE RÉGLAGE**

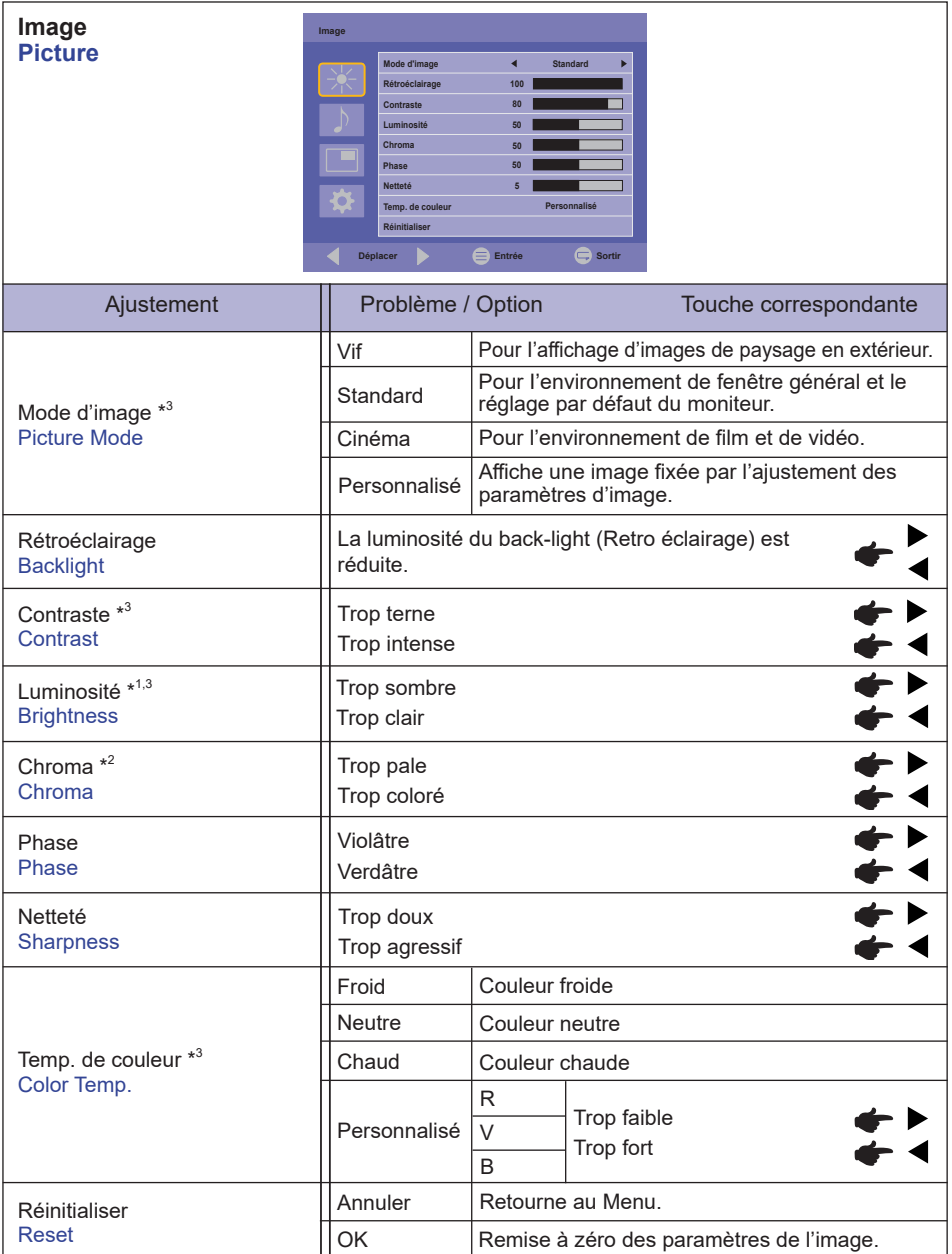

\* <sup>1</sup>Ajustez la luminosité quand vous utilisez le moniteur dans une pièce sombre et que vous sentez que l'écran est trop lumineux.

\* <sup>2</sup> Seulement entrée HDMI et DisplayPort.

\* <sup>3</sup> La Contraste, Luminosité, Temp. de couleur et Mode d'image ne peuvent pas être ajustés et sélectionnés lorsque la fonction Contraste adaptif est activée.

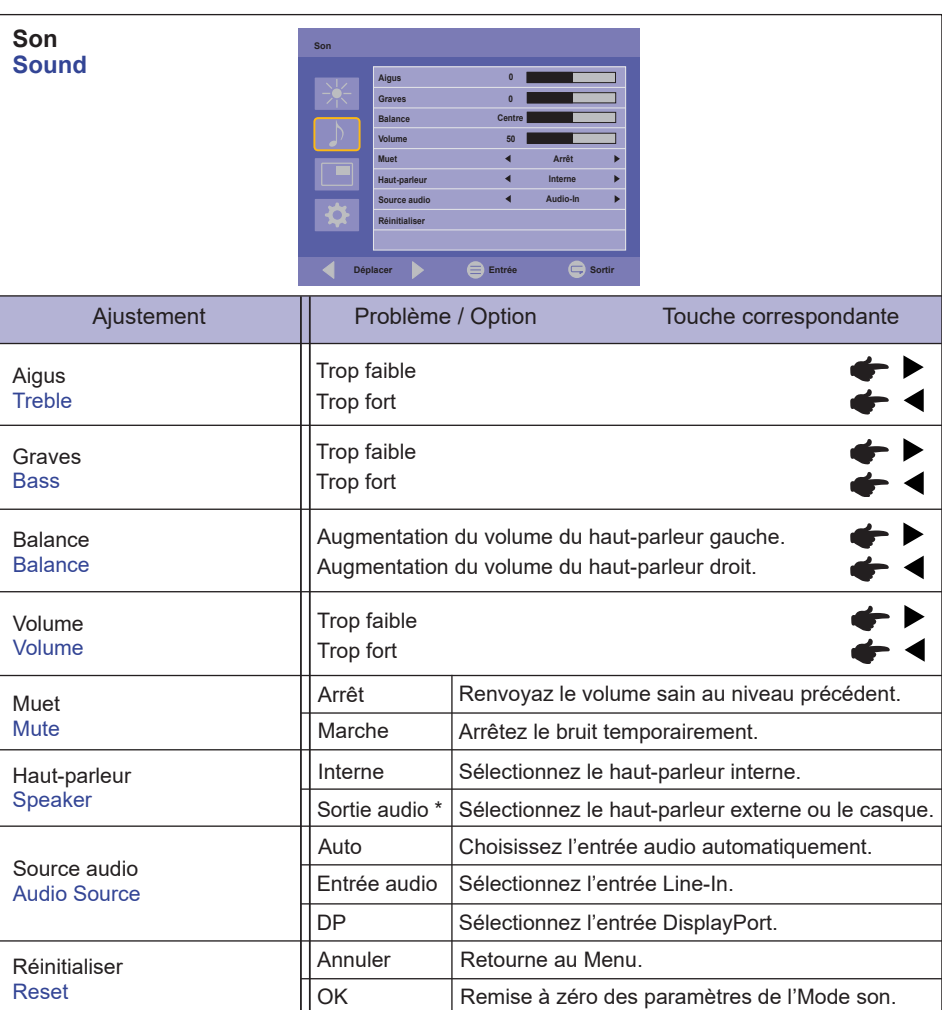

\* Disponible pour entrée HDMI et DisplayPort seulement.

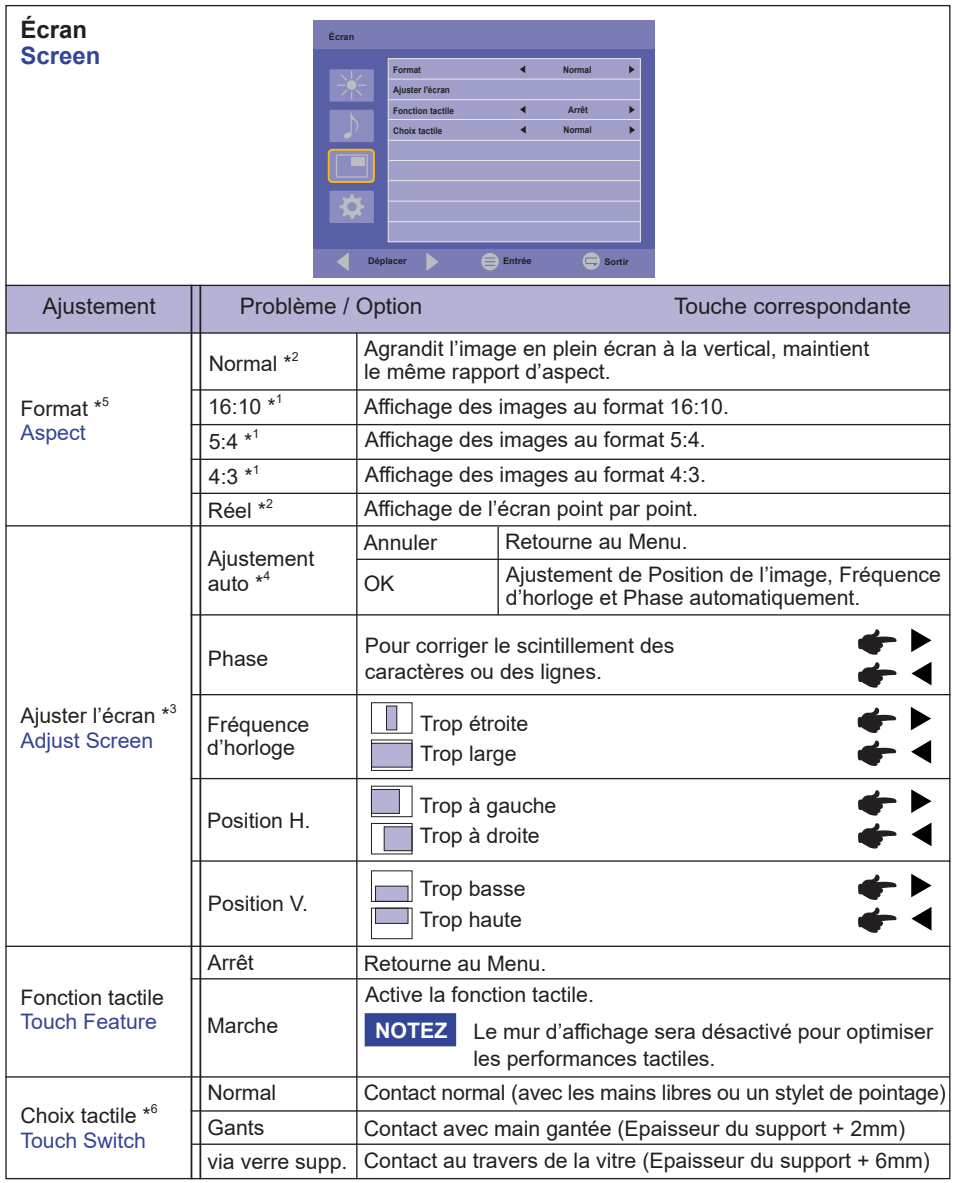

\* 1 Seulement entrée HDMI(Video) et DisplayPort.

\* 2 Seulement entrée VGA et HDMI(PC).

\* 3 Seulement entrée VGA.

\* <sup>4</sup> Pour les meilleurs résultats, utilisez Réglage automatique avec la mire d'ajustement. Voir la section AJUSTEMENTS DE L'ÉCRAN page 27.

\* 5 Si la fonction tactile est validée, cette option n'est pas valide.

\* <sup>6</sup> Veuillez allumer l'appareil et régler le Touch Switch (commutateur tactile) quand l'installation du Moniteur est terminée. La mise sous tension et si vous réglez le Touch Switch (commutateur tactile) avant l'installation du moniteur, cela peut entrainer un mauvais alignement, voire un mauvais fonctionnement de la calibration tactile.

Le nombre maximum de points de contact varie en fonction du mode sélectionné.

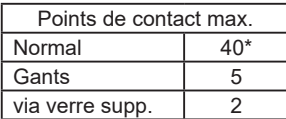

\* Le réglage normal sur le Windows OS autorise jusqu'à 10 points de contact.

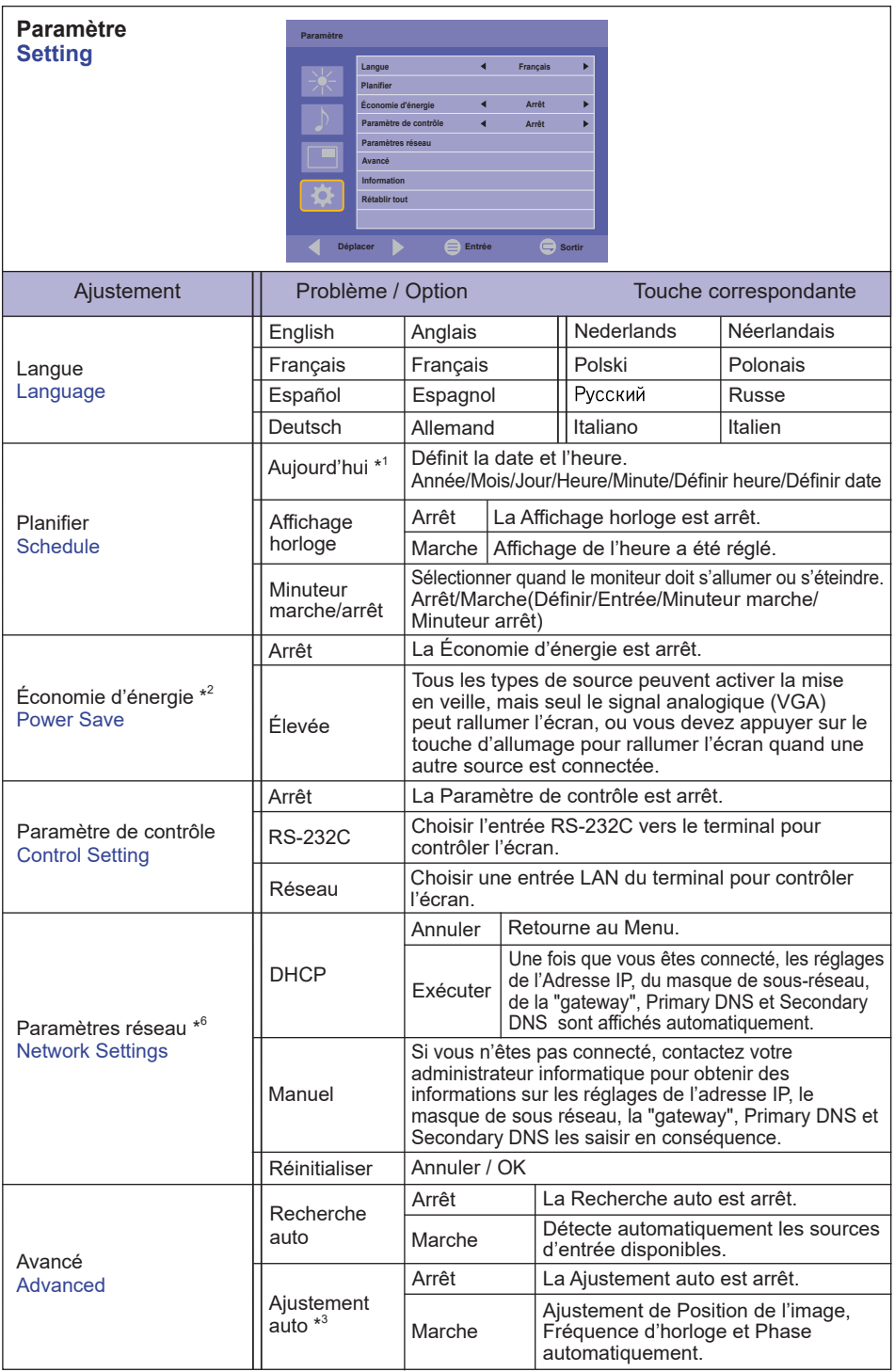

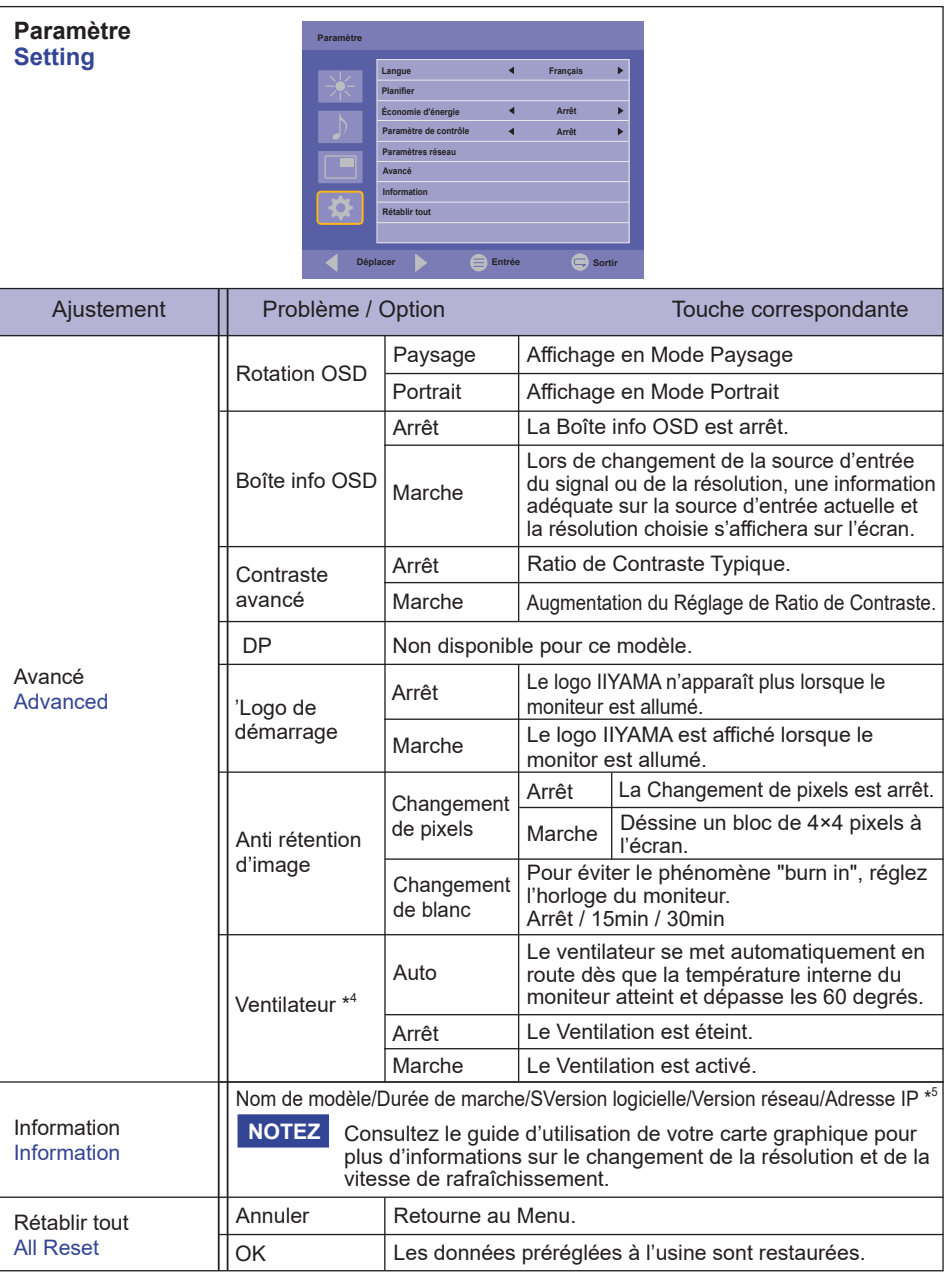

\* <sup>1</sup>Vous devez régler ceci en utilisant le minuteur «On/Off » .

 $^{\ast2}$  Le port RS-232C peut transporter n'impore quel mode de gestion de l'alimentation du moniteur.

\* 3 Pour les meilleurs résultats, utilisez Réglage automatique avec la mire d'ajustement. Voir la section AJUSTEMENTS DE L'ÉCRAN page 27.

\* <sup>4</sup> Si l'écran est utilisé en position face vers le haut, n'oubliez pas d'activer la ventilation (fonction FAN).

\* <sup>5</sup> L'adresse IP s'affiche uniquement lorsque l'ordinateur est connecté au réseau LAN.

\* <sup>6</sup> Il peut être utilisé lorsque le réglage de contrôle du réseau LAN est sélectionné.

26 UTILISATION DU MONITEUR

#### <span id="page-29-0"></span>**AJUSTEMENTS DE L'ÉCRAN**

Ajustez l'image en suivant la procédure ci-dessous pour obtenir l'image désirée quand l'entrée analogique est sélectionnée.

- Les différents calibrages de l'écran sont décrits dans ce manuel pour permettre de régler la position de l'image, minimaliser le scintillement et ajuster la netteté afin d'adapter l'affichage au type d'ordinateur que vous utilisez.
- Ce moniteur a été concu pour assurer la meilleure performance à la résolution 1920 × 1200. mais ne peut pas afficher les meilleurs résultats à moins de 1920 × 1200 car l'image est automatiquement étirée pour remplir l'écran. Cette résolution est alors recommandée en utilisation normale.
- L'affichage de texte ou des lignes sera flou ou irrégulier en épaisseur quand l'image est étirée, ce qui est dû au processus de l'élargissement de l'écran.
- Il est préférable d'ajuster la position et la fréquence de l'image avec les commandes du moniteur plutôt qu'avec les logiciels ou les outils de l'ordinateur.
- Procédez aux ajustements après au moins 30 minutes de travail du moniteur.
- Des réglages supplémentaires peuvent être nécessaires après l'ajustement automatique selon la résolution ou la fréquence de signal utilisée.
- L'ajustement automatique peut ne pas fonctionner correctement quand l'image affichée est autre que la mire d'ajustement de l'écran. Dans ce cas, un réglage manuel est nécessaire.

L'écran peut être ajusté de deux manières : soit par ajustement automatique de la Position, de la Fréquence d'horloge et l'Phase, soit par ajustement manuel de chaque de ces fonctions.

Effectuez l'ajustement automatique en premier lorsque le moniteur est connecté à un nouvel ordinateur ou lorsque la résolution a été changée. Si l'écran est flou ou scintille, ou l'image n'est pas cadrée correctement à l'écran après l'ajustement automatique – un cadrage manuel est nécessaire. Les deux réglages devraient être faits à l'aide de la mire d'ajustement de l'écran (Test bmp) que l'on peut télécharger depuis le site Web iiyama (https://iiyama.com).

Ajustez l'affichage en suivant la procédure ci-dessous pour obtenir l'image désirée. Ce manuel explique comment effectuer les réglages sous Windows® OS.

 **Affichez l'image à la résolution optimale.**

#### **Ouvrez le Test.bmp (mire d'ajustement de l'écran) comme papier peint.**

**NOTEZ** ■ Consultez la documentation appropriée pour le faire.

 Positionnez bien la mire au centre dans la boîte de dialogue des paramètres du papier peint.

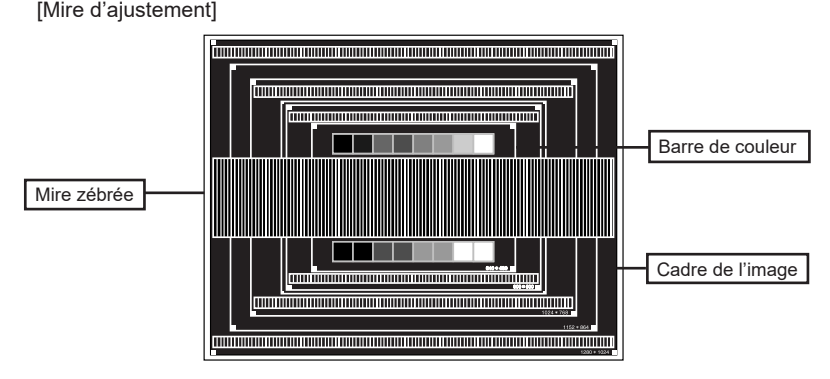

- **Effectuez le Ajustement auto.**
- **Ajustez l'image manuellement en suivant les instructions ci-dessous lorsque l'écran est flou ou scintille, ou bien l'image n'est pas cadrée correctement après un ajustement automatique.**
- **Ajustez la Position V. de l'image de sorte que le haut et le bas de l'image soient bien cadrés à l'écran.**

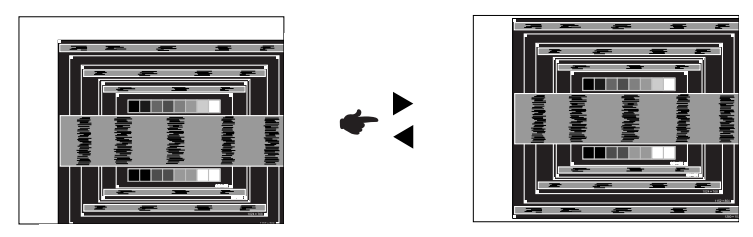

**1) Ajustez la Position H. de l'image de sorte que le côté gauche de l'écran soit sur le bord gauche de l'écran.**

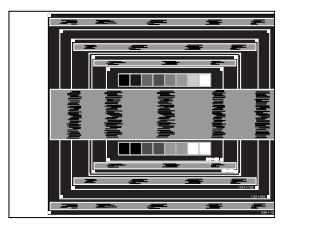

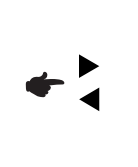

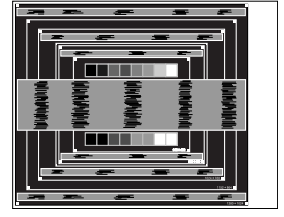

**2) Etirez le côté droit de l'écran vers le bord droit de l'écran en réglant la Fréquence d'horloge.**

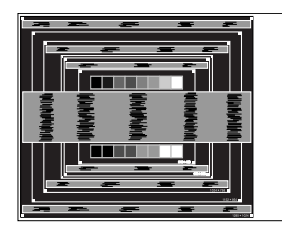

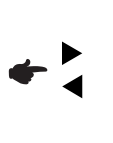

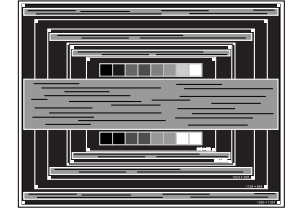

- Quand la partie gauche de l'image s'éloigne du côté gauche de l'écran pendant l'ajustement de la Fréquence d'horloge, revenez aux étapes 1) et 2). **NOTEZ**
	- Une autre manière de faire le réglage de la Fréquence d'horloge est d'ajuster les motifs zébrés verticaux de la mire.
	- L'image peut scintiller pendant l'ajustement de la Fréquence d'horloge, la Position H. de l'image et la Position V. de l'image.
	- Dans le cas où l'image serait plus grande ou plus petite que la zone d'affichage après le réglage de la Fréquence d'horloge, répétez les étapes à partir de l'étape  $(3)$ .

**Ajustez la Phase e pour corriger les perturbations horizontales, le scintillement ou la netteté en utilisant la mire d'ajustement.**

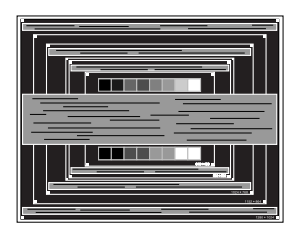

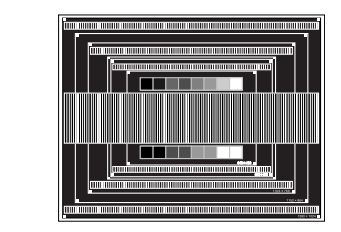

#### **NOTEZ**

- En cas d'un fort scintillement ou d'un manque de netteté sur une partie de l'écran, répétez les étapes  $(6)$  et  $(7)$  car l'ajustement de la Fréquence d'horloge peut ne pas avoir été effectué correctement.
- Réglez la Position H. de l'image si la position horizontale s'est déplacée pendant le réglage de la Phase.
- **Réglez la Luminosité et la Couleur pour obtenir l'image souhaitée après avoir complété le calibrage de la Fréquence d'horloge et de la Phase.**

**Une fois les réglages terminés, remettez votre papier peint favori.**

#### <span id="page-32-0"></span>**SYSTÈME VEILLE**

Le système veille de ce produit est conforme aux normes VESA DPMS. Lorsqu'il est activé, il permet de réduire automatiquement la consommation d'énergie du moniteur lorsque l'ordinateur ne fonctionne pas de manière active.

Pour utiliser cette fonction, le moniteur doit être connecté à un ordinateur conforme aux normes VESA DPMS. Il existe un mode veille disponible comme décrit ci-dessous. La fonction veille, y compris les réglages des minuteurs, est configurée par le système d'exploitation. Consultez le manuel de votre système d'exploitation pour des informations sur cette configuration.

#### **Mode veille**

Quand le signal vidéo de l'ordinateur sont inactifs, le moniteur entre en mode veille, ce qui réduit la consommation électrique à moins de 1,5W\*. L'écran devient noir, et le voyant d'alimentation devient orange. À partir du mode veille, l'image réapparaît après quelques secondes soit en touchant de nouveau le clavier ou la souris.

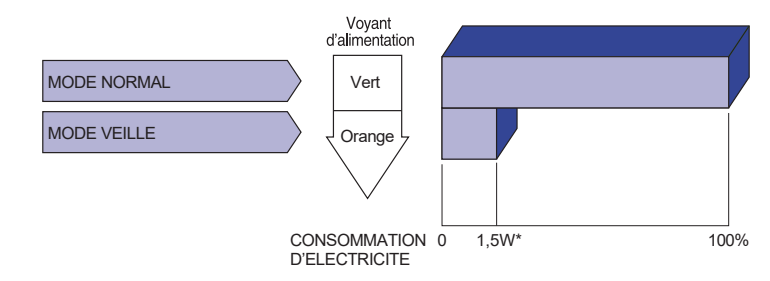

**\*** Les périphériques USB et audio-vidéo ne sont pas connectés.

Le moniteur continue à consommer de l'électricité même en mode veille. Il est **NOTEZ** recommandé d'éteindre le moniteur lorsque celui-ci n'est pas utilisé, pendant la nuit et les week-ends afin d'éviter toute consommation inutile d'électricité.

# FRANÇAIS **FRANÇAIS**

#### <span id="page-33-0"></span>**DEPANNAGE**

En cas de dysfonctionnement du moniteur, procéder dans l'ordre aux contrôles suivants.

- 1. Effectuer les réglages décrits à la section UTILISATION DU MONITEUR en fonction du problème rencontré. Si le moniteur n'affiche pas d'image, allez à l'étape 2.
- 2. Se reporter aux tableaux suivants si l'on ne trouve pas la fonction de réglage correspondante à la section UTILISATION DU MONITEUR ou si le problème persiste.
- 3. Si vous recontrez un problème qui n'est pas décrit dans les tableaux ou qui ne peut pas être corrigé en utilisant les tableaux, cessez d'utiliser le moniteur et contactez votre revendeur ou le service technique iiyama pour plus d'assistance.

#### **Problème Contrôle**

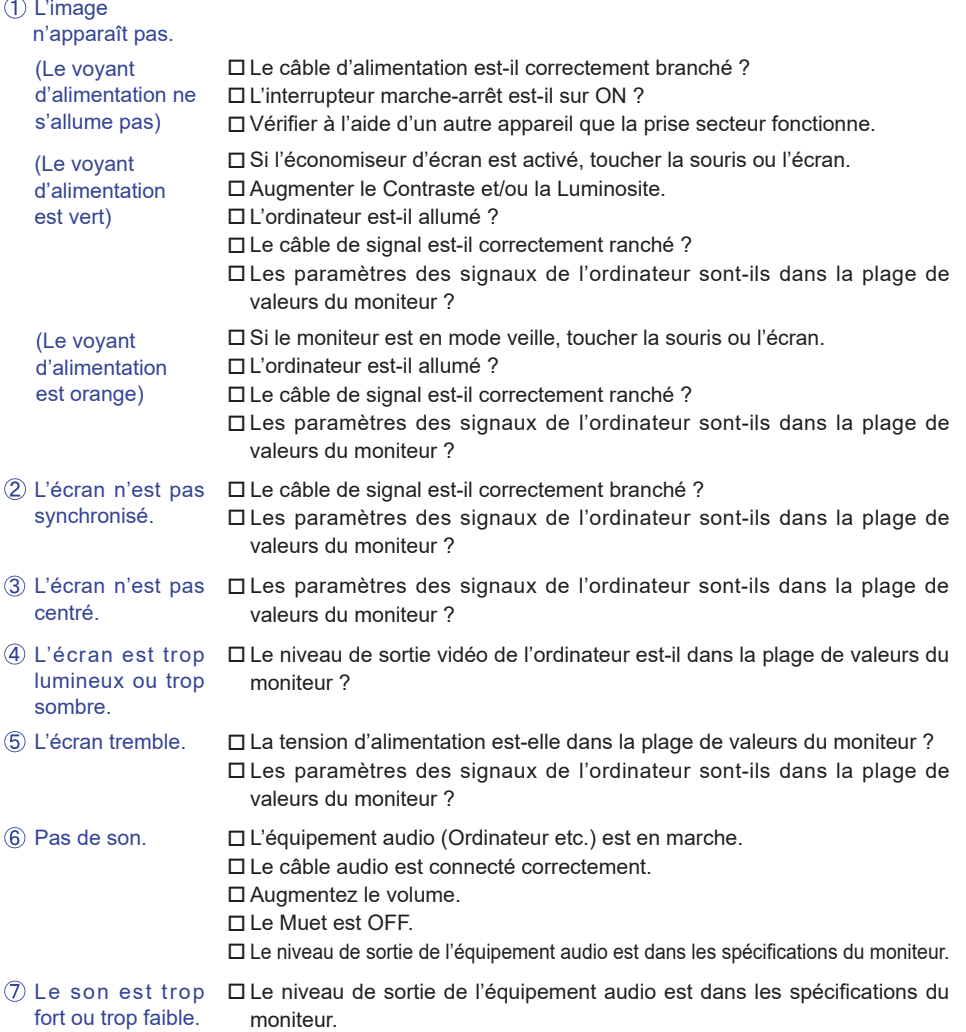

#### **Problème Contrôle**

- <span id="page-34-0"></span> $\mathsf{L}$ 'audition d'un  $\Box$  Le câble audio est connecté correctement. bruit parasite.
- L'écran tactile ne Avez-vous verifié que le câble USB est bien connecté à sa fiche ? répond pas. Avez-vous verifié que le pilote est bien installé ?
- Aucune action au Avez-vous verifié que la fonction de calibration a été installée toucher (pas de changement de position) convenablement ?

#### **INFORMATIONS DE RECYCLAGE**

Pour une meilleure protection de l'environnement svp ne disposez pas votre moniteur. Veuillez visiter notre site Web : https://iiyama.com pour la réutilisation de moniteur.

#### <span id="page-35-0"></span>**CARACTÉRISTIQUES TECHNIQUESN : ProLite TF6539UHSC-B1AG**

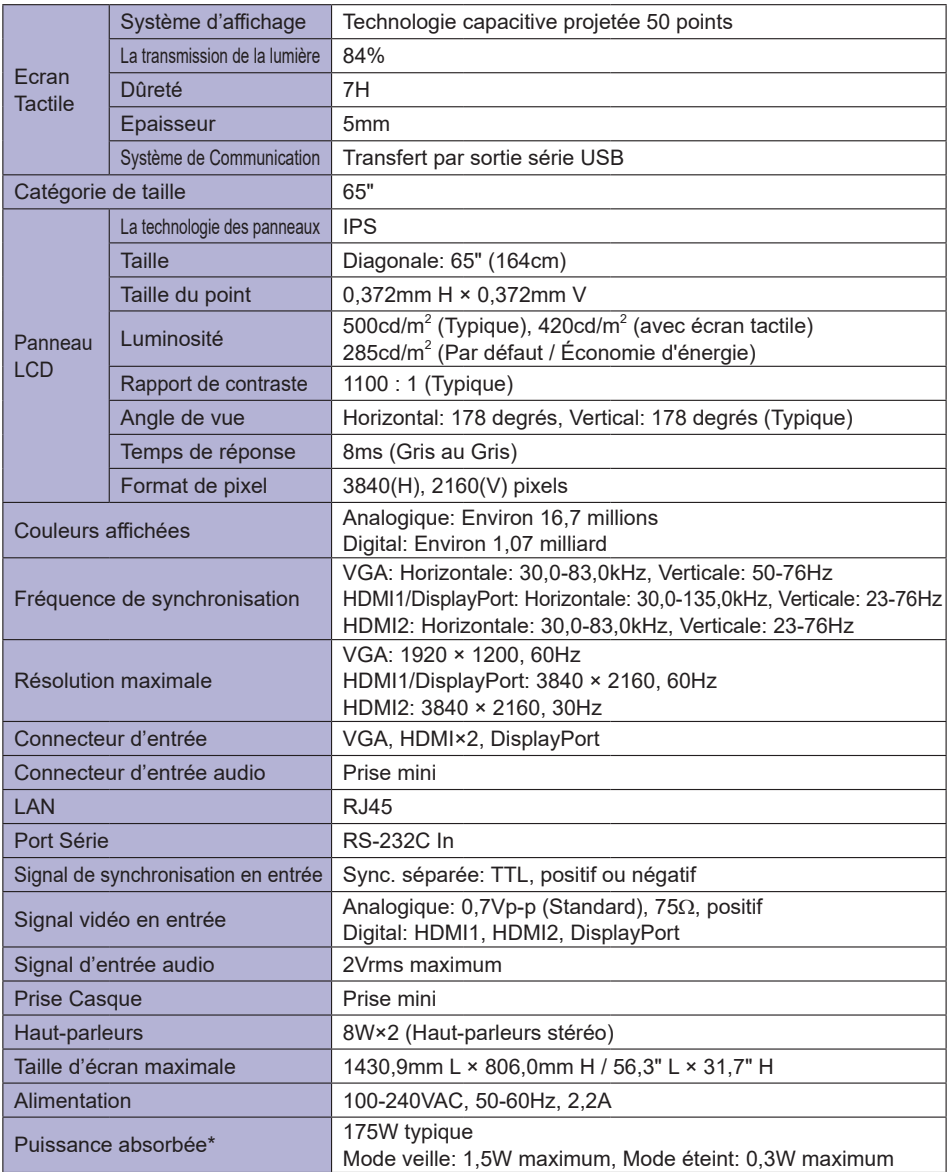

**NOTEZ \*** Les périphériques USB et audio-vidéo ne sont pas connectés.

<span id="page-36-0"></span>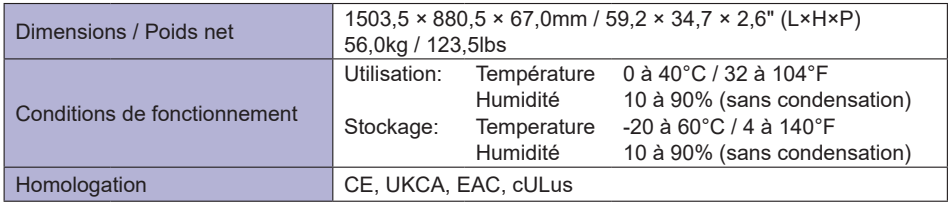

#### **DIMENSIONS : ProLite TF6539UHSC-B1AG**

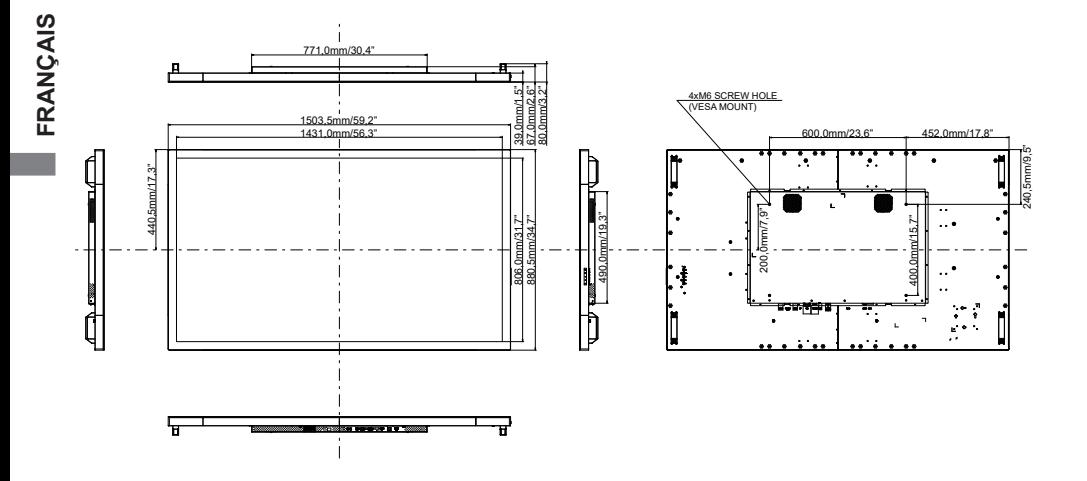

## <span id="page-37-0"></span>**FRÉQUENCES DE SYNCHRONISATION**

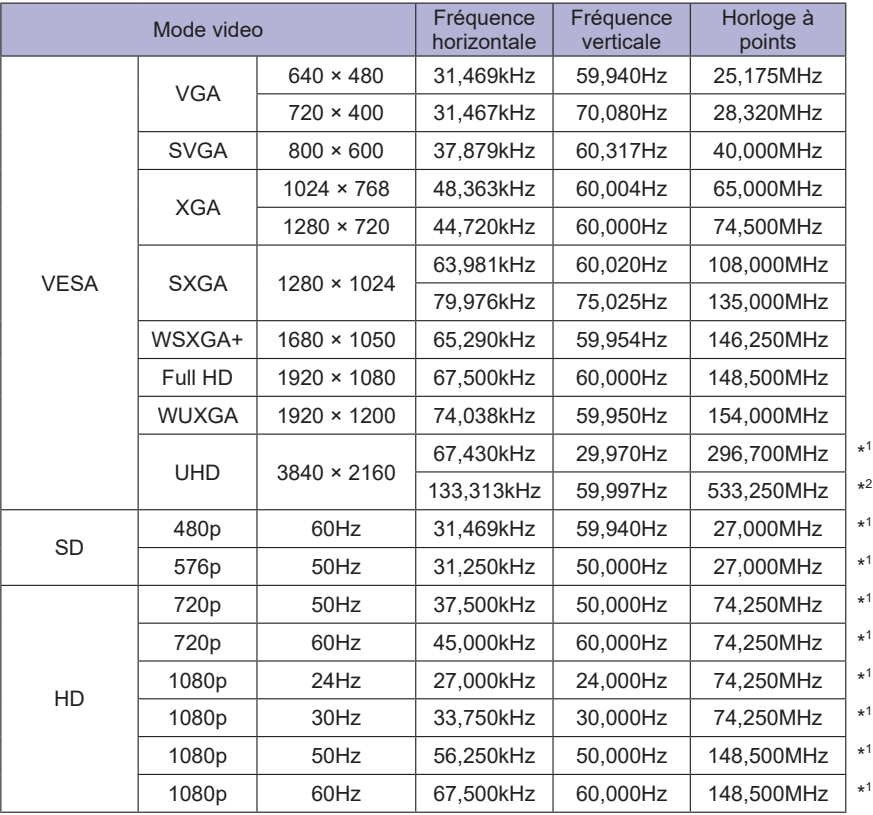

\* 1 Entrée HDMI1 / HDMI2 / DisplayPort uniquement.

\* 2 Entrée HDMI1 / DisplayPort uniquement.